# **SUPERPRO**®**/8000**

Operation Instructions for Stand-Alone Mode

#### *Introduction*

SUPERPRO/8000 comes with two work modes:

1. PC Hosted Mode (Remote Mode)

This is the standard mode universal programmers work under. Programmer is connected to PC via printer port and controlled by the software which integrates powerful functions for all engineering purpose.

2. Stand-Alone Mode: Powered by MCU, LCD, large capacity FLASH memory for algorithms and user data, SUPERPRO/8000 performs same functions as under PC-hosted mode such as Program, Read, Blank Check, Verify, Erase, Secure. Data buffer are non-violated and algorithms are updateable via printer port.

Below is instructions for stand-alone mode only. Please refer to USER'S GUIDE- SUPERPRO FOR WINDOWS for PC-hosted mode.

## *Features*

.

■ Ultra-high programming speed. Program 8Mb FLASH Memory in 12 sec.. with SUPERPRO/8000.

■ Embeded high-speed MCU, keypad, 16X2 LCD display, 4Mb algorithms memory, 4Mb non-violated data buffer(8Mb, 32Mb,128Mb optional)

- ZIF48 universal pin-drivers, universal adapters. Supports E/EPROM, FLASH, Microcontroller.
- Algorithms updateable via printer port.  $\Box$  Supports low voltage devices down to 1.8V.

Pin integrity and insertion check before program

Full-auto mode enable zero-key-stroke operation. Programming starts upon detection of correct insertion of chips.

User-editable batch command.

Standard functions including Program, Read, Blank Check Check, Verify, Erase, Secure.

Buffer Browse, Buffer Checksum.

#### *Menu*

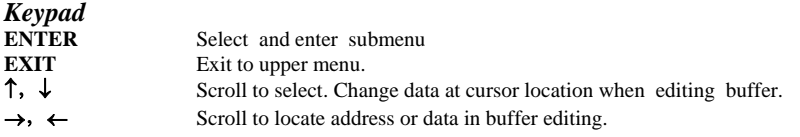

#### *RUN*

Perform real action to chips. Type of chip should be selected before action.

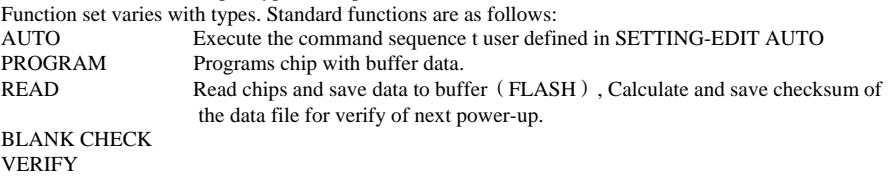

ERASE

SECURE Program lock bit of chips.

## *SELECT DEVICE*

Select devices to be handled. Use ENTER and  $\uparrow$  or  $\downarrow$  to select, first select manufacture and then type..

Your select will be saved automatically as default device , no selection is need when enter next time.

Operation will be rejected and warning will be given if the capacity of the device selected is larger than that of the flash memory. Please contact your local dealer for upgrade of flash memory.

#### *BUFFER*

BUFFER Browse

View buffer. Valid only for memory and microcontroller.

ENTER and then will be displayed the first address and data. Use  $\rightarrow$  or  $\leftarrow$  to move cursor to digit to be viewed or changed. Use  $\uparrow$  or  $\downarrow$  to change the number and so change the address.

CHECK SUM

Calculate the checksum of buffer and compare with the value saved last time. This is important to avoid loss in volume product due to accident violation of data.

#### *SETTING*

**SET MODULE** 

Select master module and active modules.

#### **EDIT AUTO**

Define command sequence which can be executed by enter AUTO in RUN .

#### **CHIP ADDRESS**

ENTER and use ↑or↓to set chip start address. Enter and then set chip end address. Default value in the library will be used upon selection of chip type.

#### **BUFFER ADDRESS**

ENTER and use ↑or↓to set buffer start address. Enter and then set buffer end address. Default value in the library will be used upon selection of chip type.

**AUTO CHECKSUM** 

ENTER and use ↑ or ↓ to toggle **ENABLE** and **DISABLE** .

If ENABLE, Checksum will be calculated automatically after **READ.**

**INSERTION CHECK** 

ENTER and use ↑or↓to toggle **ENABLE** and **DISABLE**.

If ENABLE, programmer will automatically check if the chip is inserted properly before program. You can select **IGNORE** or **EXIT**.

**BEEPER ENABLE** or **DISABLE** the beeper.

**AUTO RUN** 

#### ENTER and then use ↑or↓to toggle **ENABLE** and **DISABLE .**

If ENABLE, programmer will monitor socket continually and start programming automatically upon detection of chip insertion. **ENCRYPTION** 

Enter and then use  $\uparrow$  or  $\downarrow$  to edit encryption table (exist in only some microcontrollers).

## *Update of embedded algorithms library*

- Connect programmer to PC printer port. Turn on power and run SUPERPRO For Windows.
- 2. Enter LIBRARY. LIBRARY-READ read in current library in programmer algorithm memory and modify. LIBRARY-MODIFY load library saved on harddisk to modify.
- 3. REMOVE unwanted devices. Use SEARCH or MANUFACTURER/DEVICE NAME to select wanted devices and then ADD .
- 4. Go to step1through step3 until finished. Press OK to generate new library.
- 5. Press TRANSFER to upload the library to algorithms memory in the programmer.
- 6. Finished. Turn on the programmer once again to work in stand-alone mode.